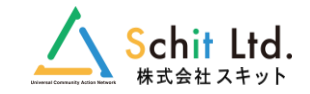

# クラウド型学校備品管理システム

機能概要

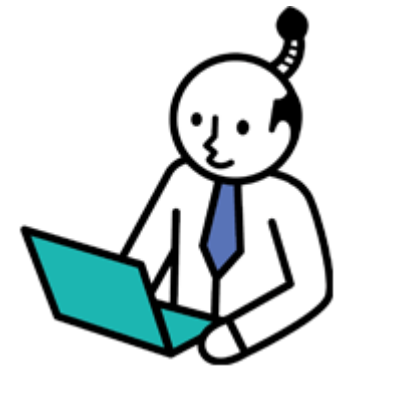

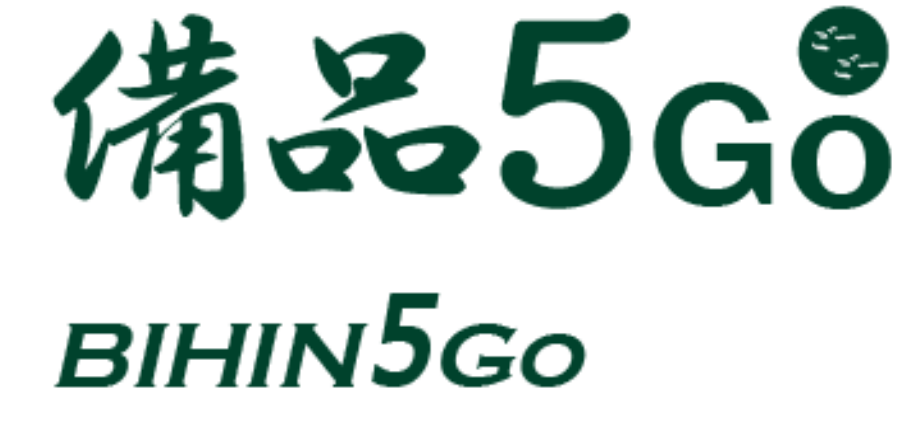

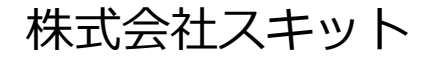

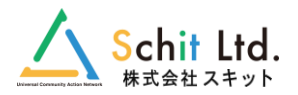

# Chrome・Edgeの2つのブラウザに対応します。

**BIHIN** 

■ 備品

o 購. 面 廃棄 □ 貸出 ✔ 修繕

2 移管

 $P$   $IX:$ 

茴年度

# **【2】他校備品の閲覧機能**

■ 総括 学校名を選択することで、同じ自治体の他校の 所有する備品データを閲覧することができます。

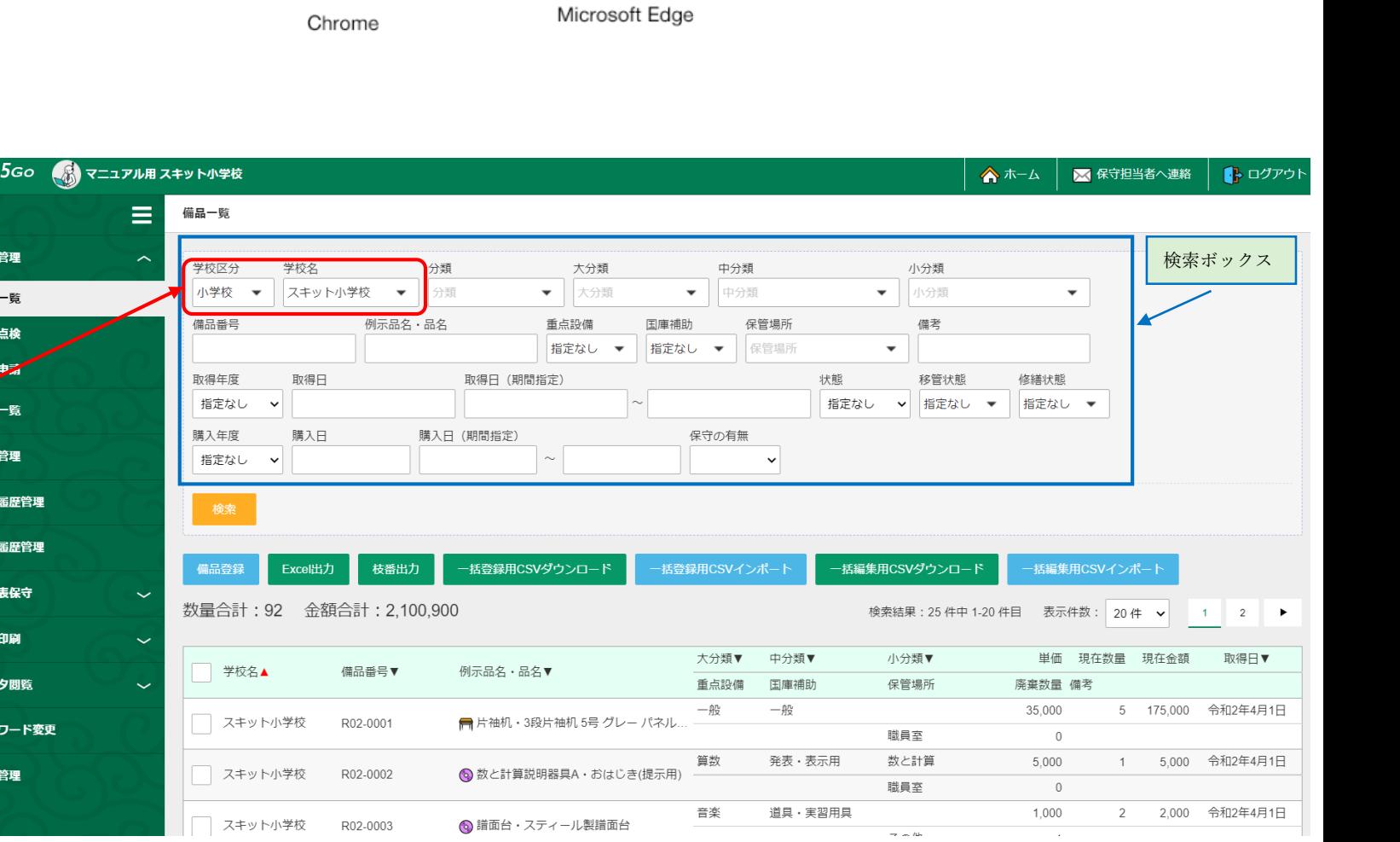

e

# **【3】備品データの管理①**

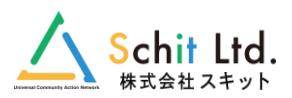

#### BIHIN5Go (6) マニュアル用 スキット小学校 **●備品番号11桁+枝番4桁対応** 備品データ 元号記号(1桁)+年度(2桁)+学校単位連番(5桁)+学校コード(3桁)+枝番(4桁) ■ 備品管理 備品データ詳細 廃棄や貸出がある備品データり「編集」、「削除」はできません。 o 備品一覧 マニ<mark>ュアル用</mark> o 備品点検 団体名 **●例示品名の整理** 学校名 スキット小学校 o 購入申請 備品番号 R04-00010-001 分類 理振 (理科) 文部科学省の教材備品、理科及び算数・数学の最新の教材整備指針に対応し、 而 廃棄一覧 大分類 理科 中分類 実験機械器具 各分類・例示品名の入力は関連する例示品名が選択できます。 □ 貸出管理 電気の学習用具 小分類 学校独自の例示品名を付けたい場合は「その他の備品」を選んでいただき、 例示品名 △ 電気の利用プログラミング学習セット √ 修繕履歴管理 (補足) 「品名」欄に自由な例示品名等を入力した運用をしてください。 品名 プログラミング実験セット 3 移管属歴管理 規格 MB-II PG □ 総括表保守 令和4年4月4日 重点設備 取得日 **●国庫補助額の自動入力** 取得単価 25,000 ← 帳票印刷  $\checkmark$ 取得数量 5 理振・算振の登録時、以下の条件で国庫補助額を算出します。 現在数量 5 ☆ マスタ閲覧 ⇒取得単価:小学校 10,000円以上・中学校 20,000円以上  $\checkmark$ 取得金額 125,000 現在金額 125,000 ⇒財源 :すべて 財源 国庫補助 国庫補助あり 国費 ⇒国庫補助:「国庫補助あり」 国庫補助額 62,000 財産処分制度対象 □ 年度管理 購入日 保証の有無 0年 ※2分の1の金額を算出して、国庫補助額に自動入力されます。 購入業者 スキット教材 ※国庫補助額は手動で編集が可能です。 保管場所 理科室 備考 前回点検日 点検日 **●画像の登録** 更新日 令和4年12月19日 11時36分58秒 画像ファイルを3つまで添付することができます。 画像1 画像2 画像3 ※ファイル形式:JPEG・PNG・GIF No Image No Image 3ページへ続く

 $\mathcal{P}$ 

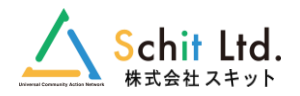

#### 2ページからの続き

#### **●枝番機能** BIHIN3Go ■恩マニュフル用スキット小学校 備品データを枝番で管理できます。 ◎ 開入申請 No. No Image No Image 面 废桌一覧 ※廃棄申請・他校への貸出・移管申請・修繕登録は、枝番ごとに □ 自出管理 実施します。 ● 後写 印刷 戻る 篇集 ✔ 修繕用屋管理 ※申請中、貸出中(グレー表示)などは、編集、削除ができません。 校長一覧 **N RENBER** 一括編集 **ASVダウンロード** 検索結果:5件中1-5件目 表示件数: 20件 v 1 **B BEARY** 校番 リアルNo 状態 南森计师 請出状態 移管状態 移管元/移管先 移管日 修繕状態 信箱日 操作  $A$   $A$ **●枝番一覧** 0001 使用中  $3588$  $\left\vert \mathrm{max}\right\vert$ ☆ マスタ開院 0002 使用中  $\mathfrak{m}$ 0003 使用中 ● パスワード変更 シリアルNo・IDの入力や状態、移管状態、修繕状態などを一覧で ara . 统用中 0004 確認することが可能です。 前 年度管理  $_{\rm BH}$ 0005 使用中 | 廃棄申請 | 貸出 | 移管申請 | 修繕登録 | QRシール印刷 | 網除 | 戻る | 枝番一覧 一括編集用CSVインポート ー括編集用CSVダウンロード 検索結果: 5件中 1-5件目 表示件数: 20件 v  $-1$ 枝番 シリアルNo  $ID$ 状態 廃棄状態 貸出状態 移管状態 移管元/移管先 移管日 修繕状態 修繕日 操作 詳細 0001 使用中 詳細 使用中 申請中 0002 詳細 0003 使用中 修理済 令和4年10月13日 詳細 使用中 0004 完了 ○○○小学校→スキット… 令和4年12月20日 g, 詳細 0005 使用中 貸出中  $\overline{1}$ 廃棄申請 貸出 移管申請 修繕登録 QRシール印刷 戻る 削除 3

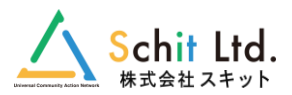

# **●GIGA端末の管理も可能**

該当する例示品名を選んでいただき、1台ずつ管理することが可能です。 シリアルナンバー、ID(GoogleIDなど)の情報が登録できます。

※枝番一覧よりシリアルNoやID番号、状態、修繕状態、移管状態を 登録、確認することが可能です。

#### **●国庫補助額の手動入力**

GIGA端末などの登録時、手動での国庫補助額の入力が可能です。

以下の条件で、理振算振以外のすべての備品で国庫補助の登録ができます。

- ・「財源:国費、市町村費、市町村費(総括表除外)」を選択すると、 取得単価に関わらず、「国庫補助」のチェックがつけられます。
- ・「国庫補助」のチェックが入った場合のみ、「国庫補助額」に入力が できます。
- ・「国庫補助額」は自動計算ではなく、手動入力となります。

# **●保守の有無**

保守期間は0年から6年を選ぶことができます。 ※保守なし:0年

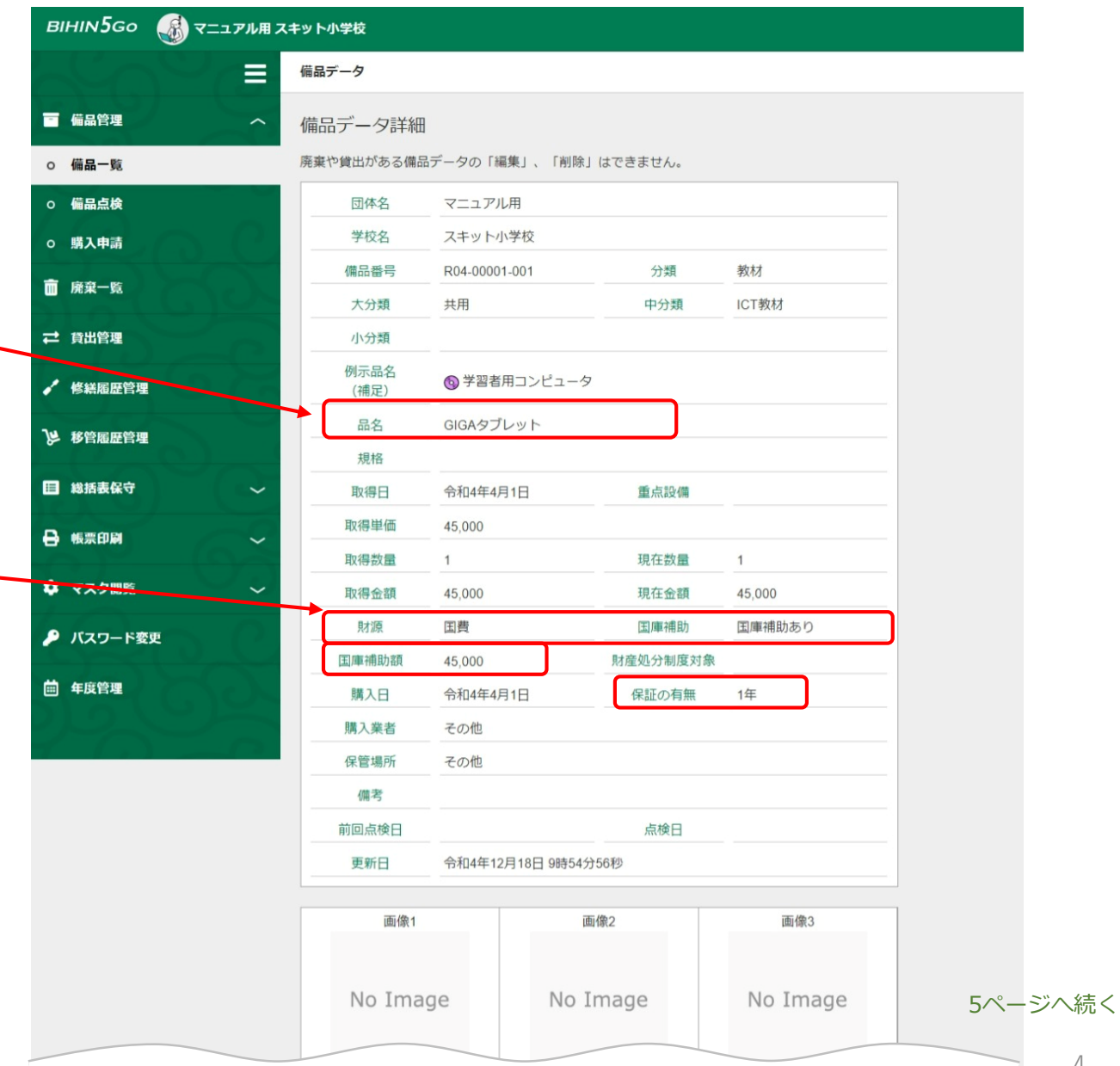

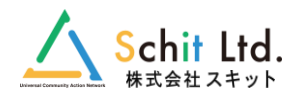

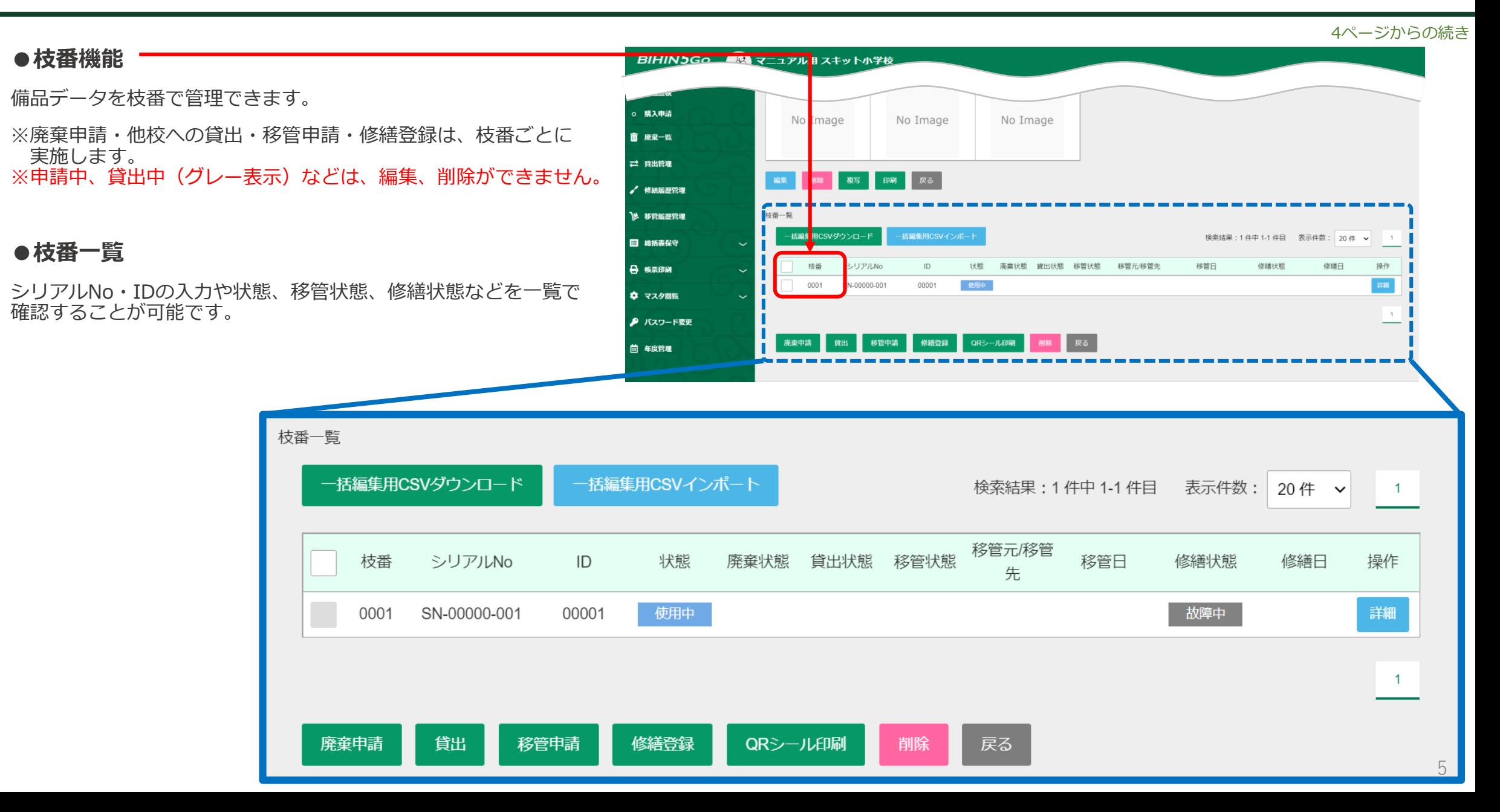

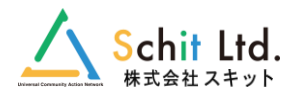

# 画面上からの点検や、CSVでの一括点検が行えます。点検の履歴は、前回の点検日まで表示されます。

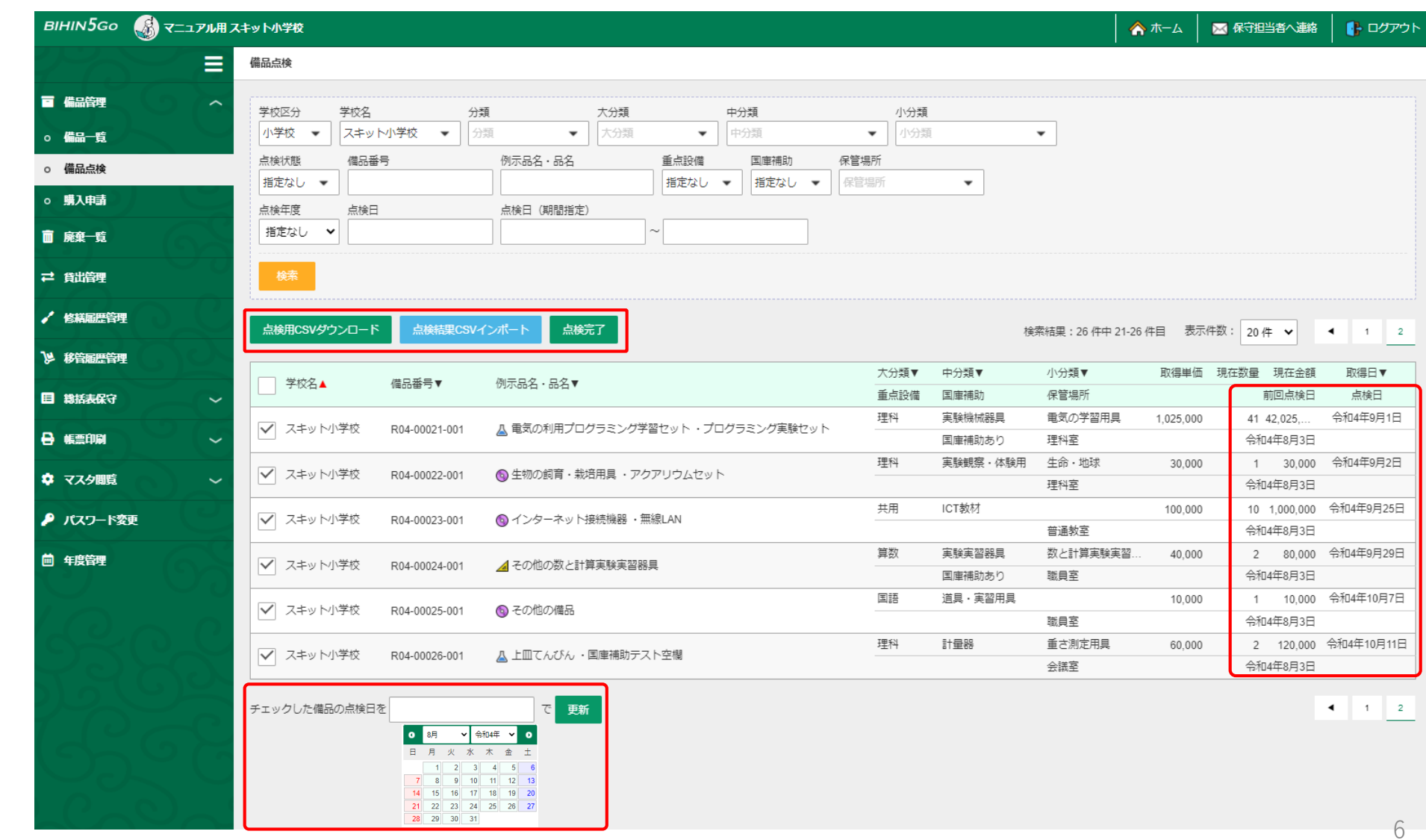

# **【5】廃棄処理**

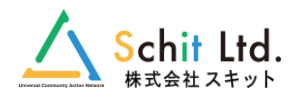

# **●廃棄処理の流れ**

破損や紛失等の理由で廃棄したい備品データを「教育委員会」の承認を得て廃棄処理を行います。

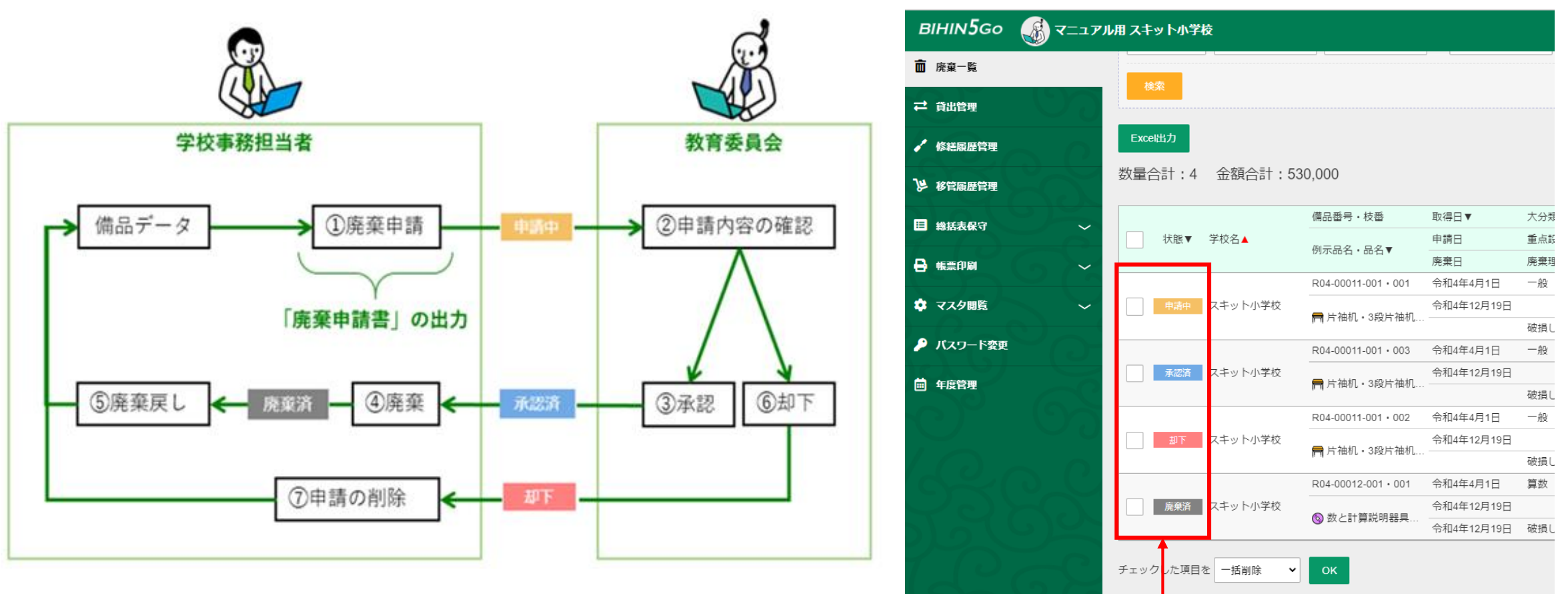

#### **●廃棄状態の確認**

「申請中・承認済・廃棄済・却下」の4種類の廃棄状態が確認できます。

状態が「承認済」の廃棄データの詳細画面から備品を廃棄します。

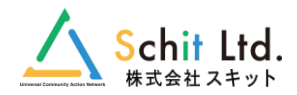

他校に貸出中の備品の管理ができます。貸出・返却の処理が可能です。

※貸出中の備品データは編集・削除ができません。編集・削除をする場合は、返却処理を先に行ってください。

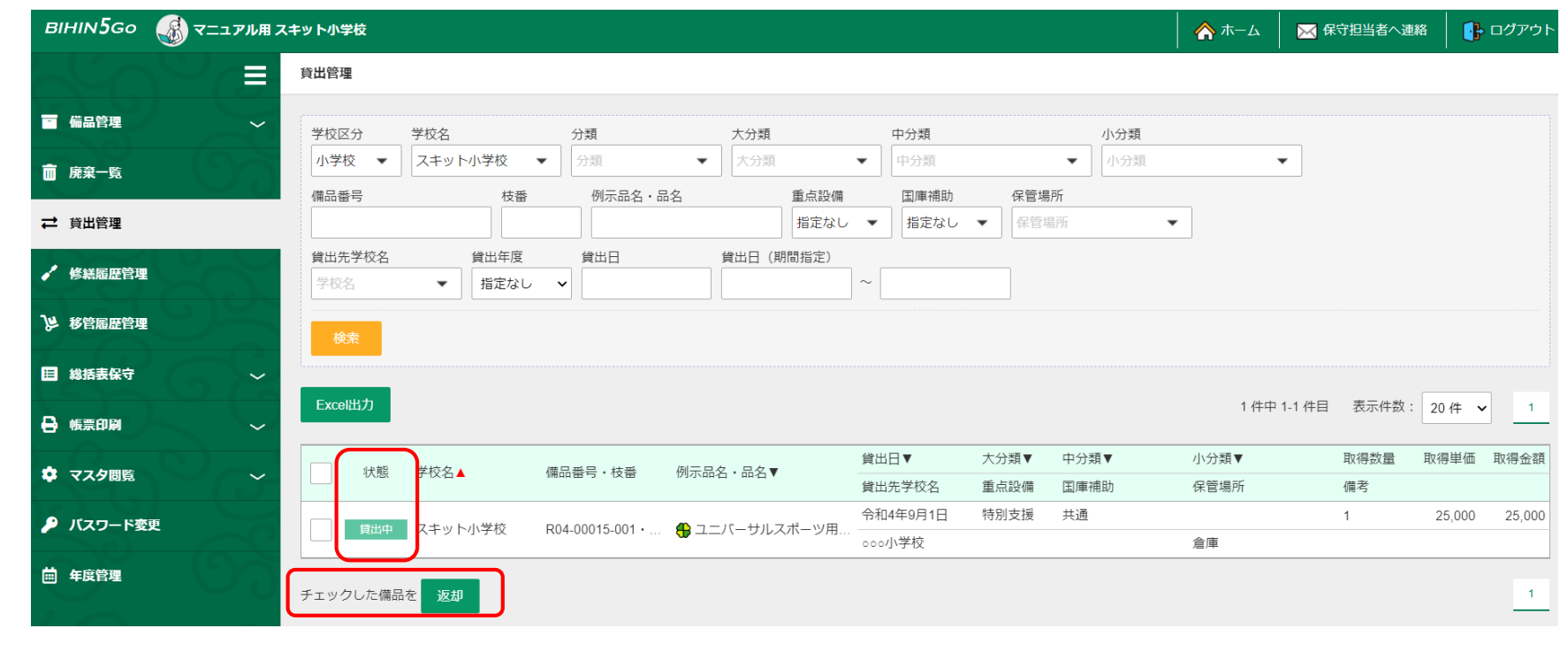

「三角シール」と「備品シール」の印刷ができます。

**【7】備品・理振シール**

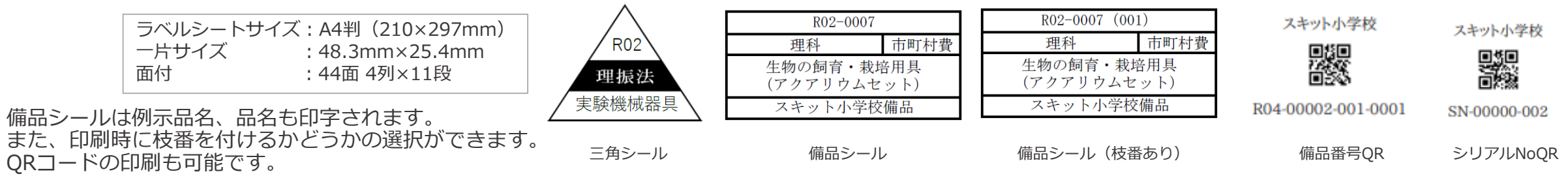

# **【8】修繕履歴管理**

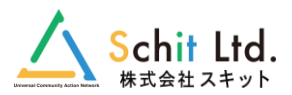

# 修繕履歴の管理ができます。過去履歴を含むにチェックを入れると、すべての履歴の確認が可能です。

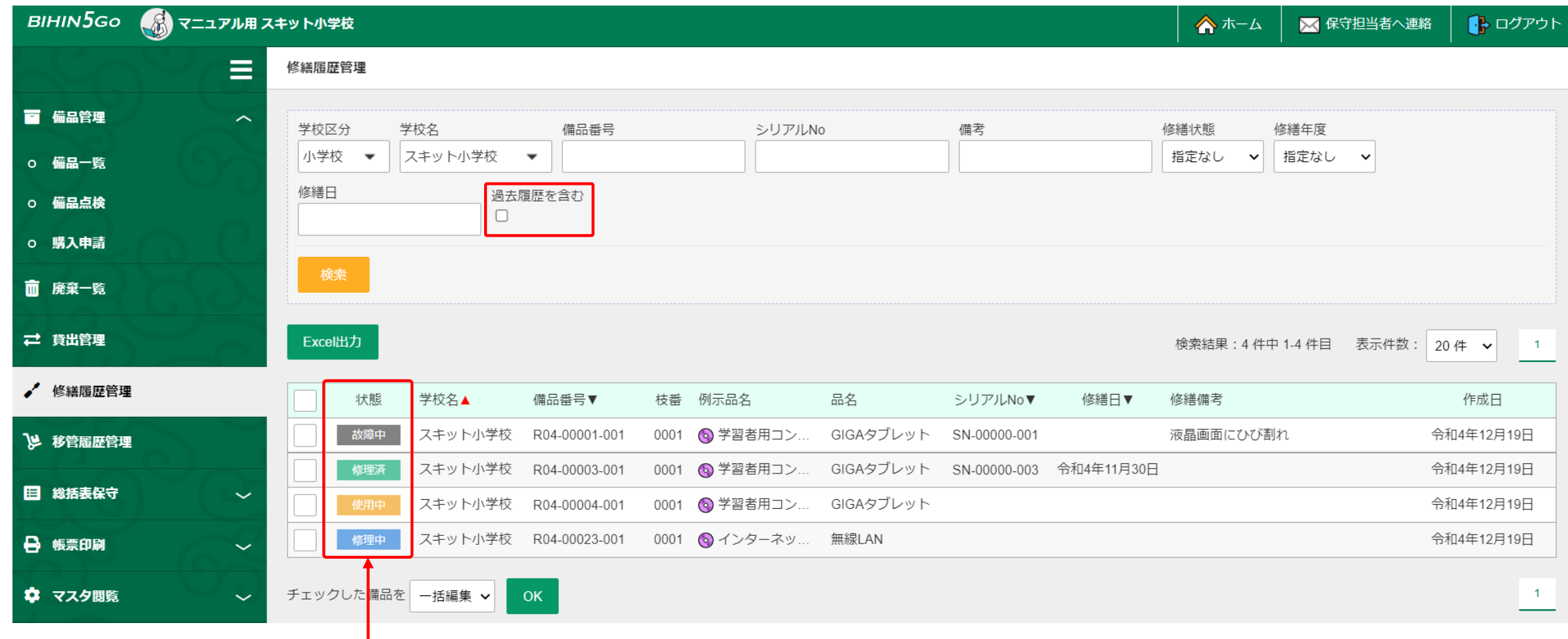

### **●修繕履歴の状態**

「故障中・修理中・修理済・使用中」の4種類の修繕状態が確認できます。

# **【9】移管履歴管理**

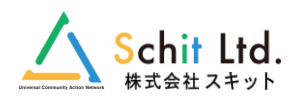

### **●移管処理の流れ**

同市内での異動・転出入や廃校で不要になった備品データを「教育委員会」の承認を得て移管処理を行います。

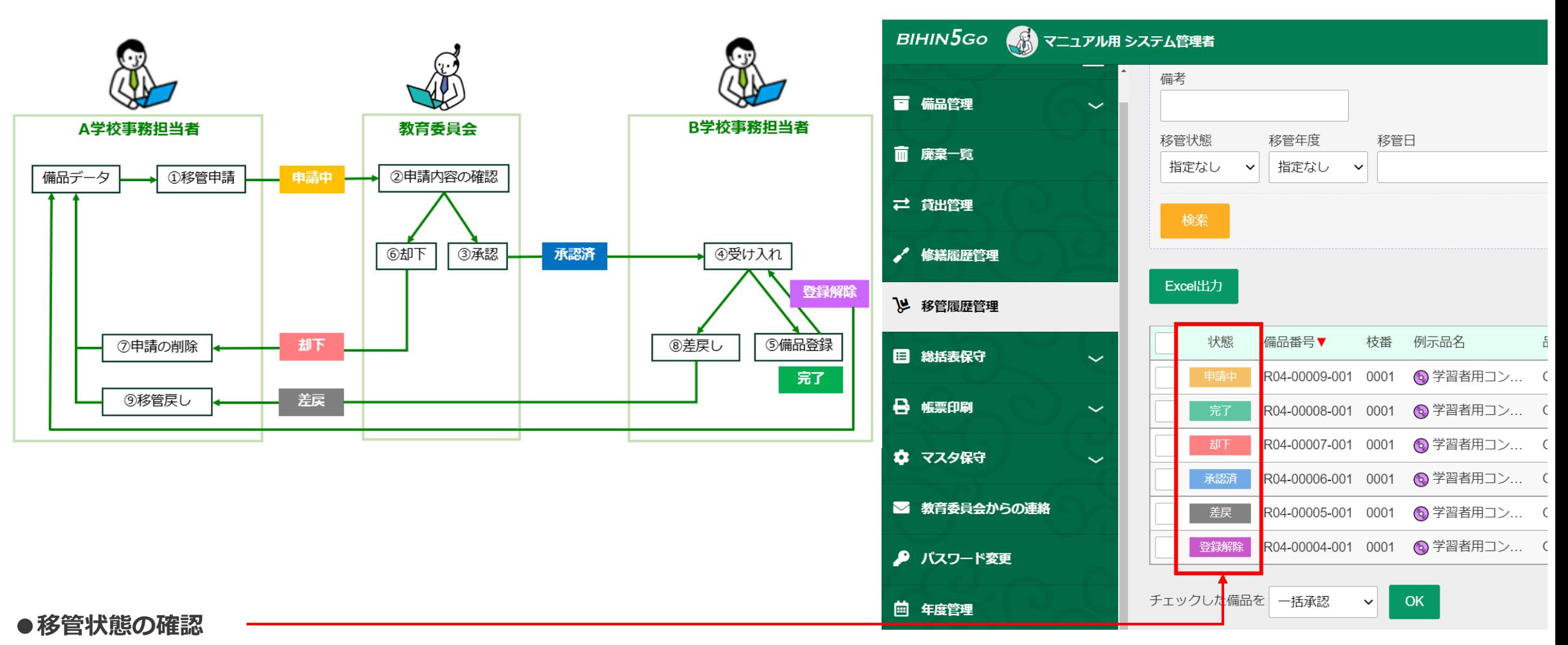

「申請中・承認済・完了・却下・差戻・登録解除」の6種類の移管状態が確認できます。

# **【10】教育委員会様の機能**

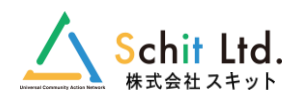

#### **DILINIA CAT-TRET-WARESES ●総括表登録状況の確認** Ξ 総括表確定 各学校の教材・理振・算振の総括表の登録状況が一覧で確認ができます。 ■ 備品管理 年度を選択してください。 令和2年度  $\ddot{ }$ 備品一覧 ※「未登録・登録済」の状況フラグをクリックすると、該当の学校の 全ての学校の全ての総括表が登録済みになると確定処理を行うことができます。 備品点検 総括表登録画面に移動します。 総括表確定時に設備表も更新されます。 購入申請 学校名 学校長名 総括表種別 登録日 確定日 登録状況 確定状況 面 廃棄一覧 備品総括表 未登録 スキット小学校 令和2年9月13日 登録済 理振(算数·数学)総括表 未確定 □ 能輝 理振 (理科) 総括表 令和2年9月13日 登録済 **●総括表の確定戻し** 未登録 備品総括表 日 総括表保守 000小学校 未登録 未確定 理振(算数·数学)総括表 理振 (理科) 総括表 未登録 一度確定した総括表の「確定戻し」ができます。 備品 未登録 備品総括表 ooo小学校 理振 (算数·数学) 総括表 未登録 未確定 理振(算数・数学) 理振 (理科) 総括表 未登録 理振(理科) 未登録 備品総括表 未登録 ○ 総括表確定 スキット中学校 理振(算数·数学)総括表 未確定 **●教育委員会からのお知らせ** 未登録 理振 (理科) 総括表 → 帳票印刷 。<br>結表確定 | **© マスタ保守**

ホーム画面に表示される教育委員会からのお知らせ内容が随時編集可能 となりました。

以上です。

今後ともご愛顧賜りますようよろしくお願い申し上げます。